## **Gestion des mots de passe :**

**BitWarden: le meilleur logiciel gratuit pour gérer ses mots de passe ?** <https://www.youtube.com/watch?v=7onFyJtwvjk>

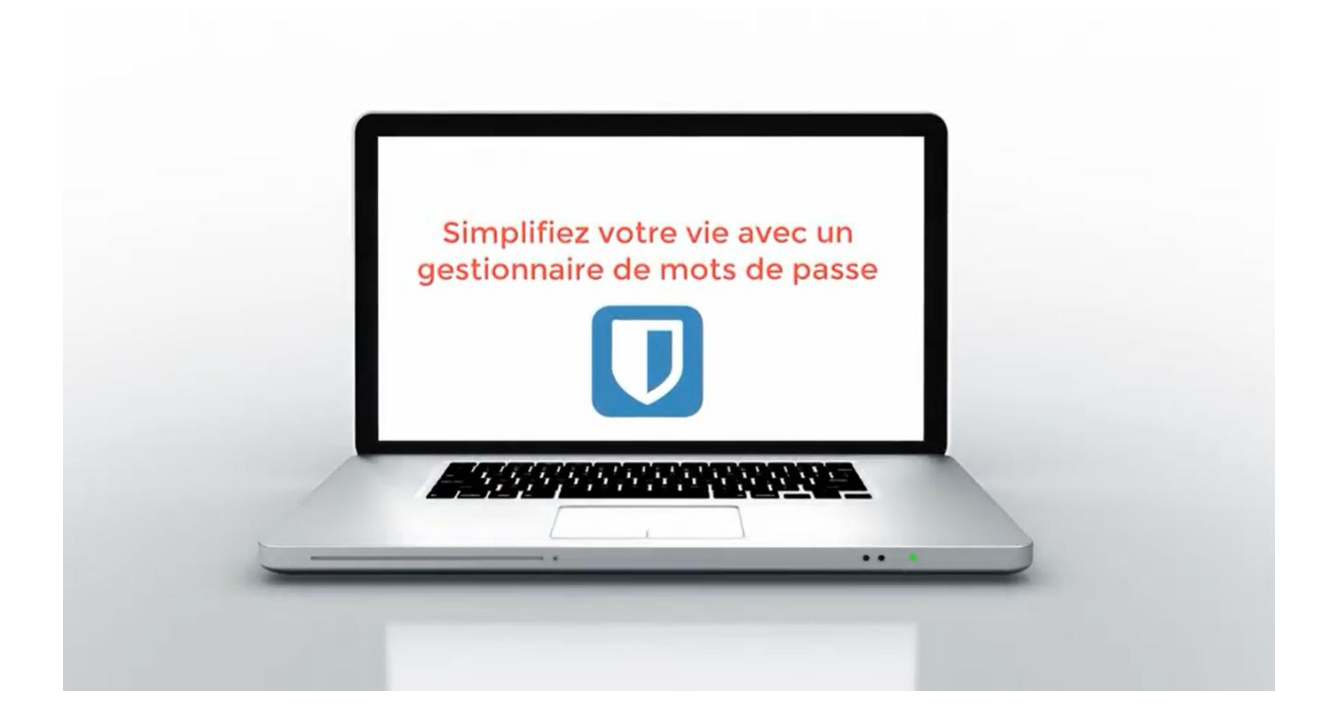

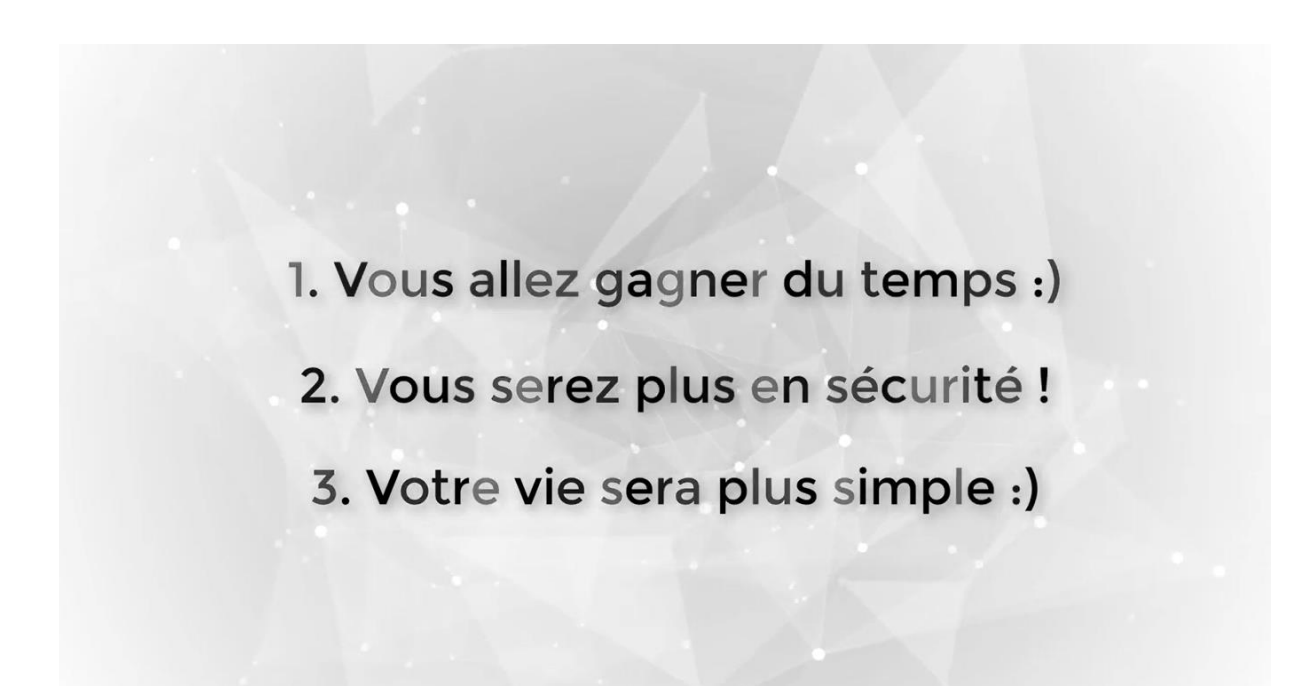

## **Installation de Bitwarden :**

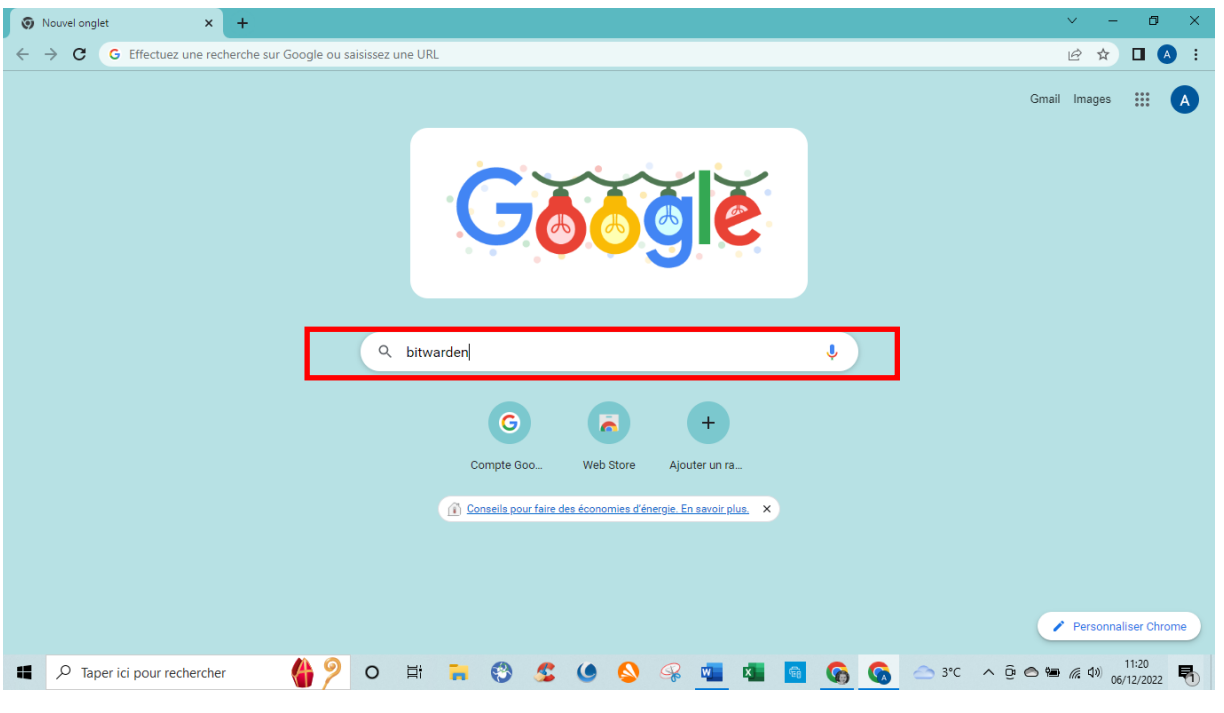

Taper : « **bitwarden** » dans le navigateur

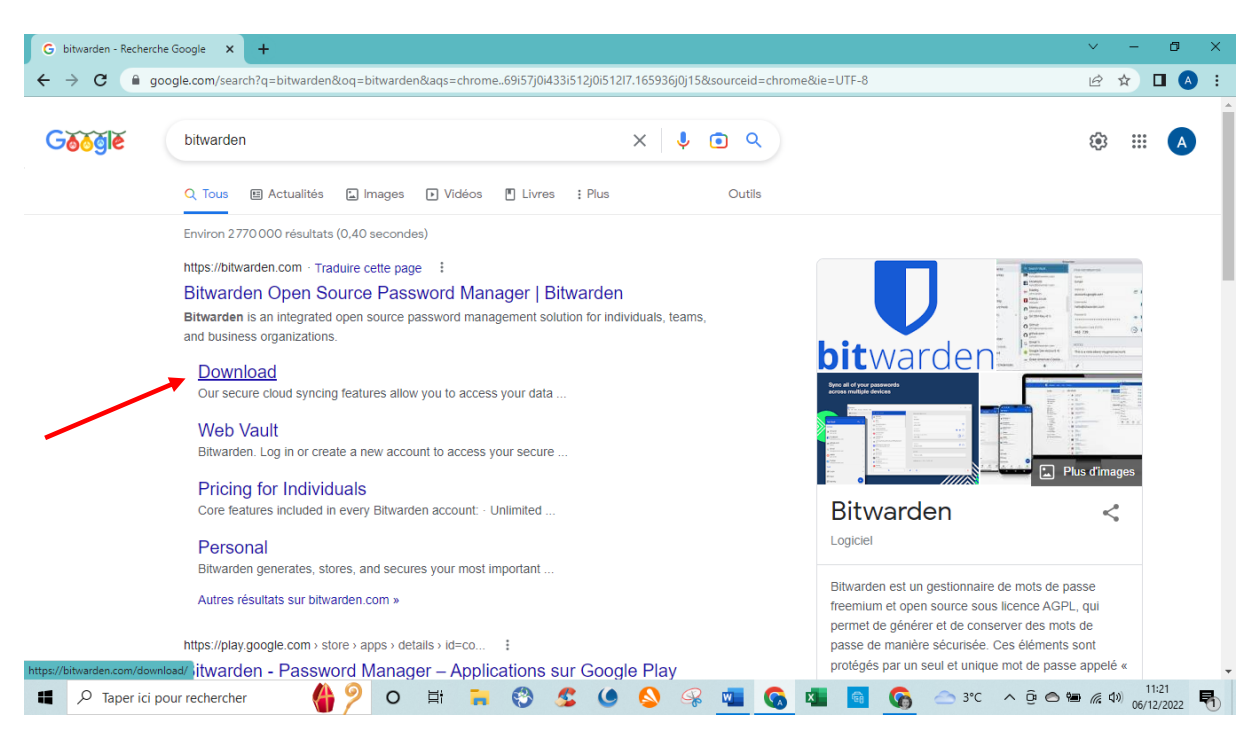

Cliquer sur : « **Download** » dans [: https://bitwarden.com](https://bitwarden.com/)

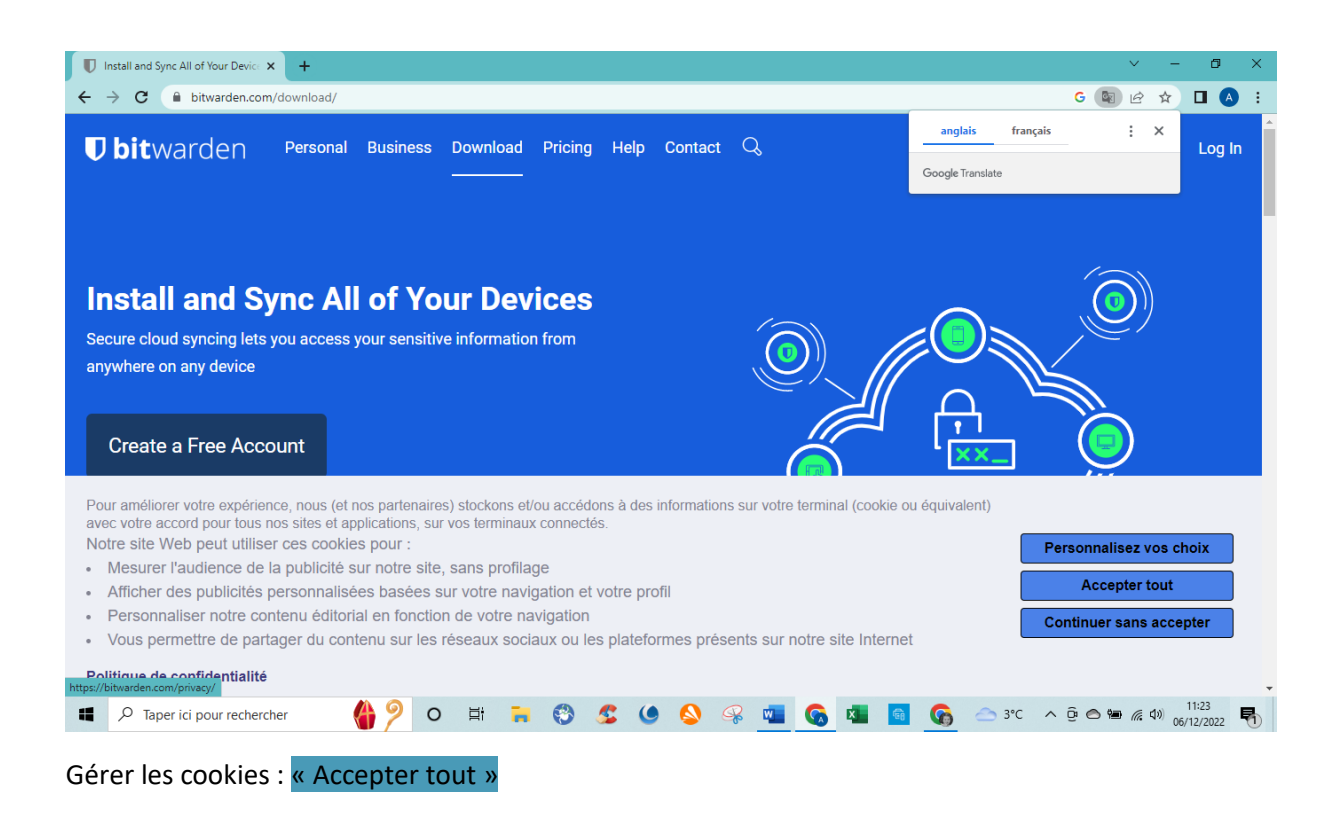

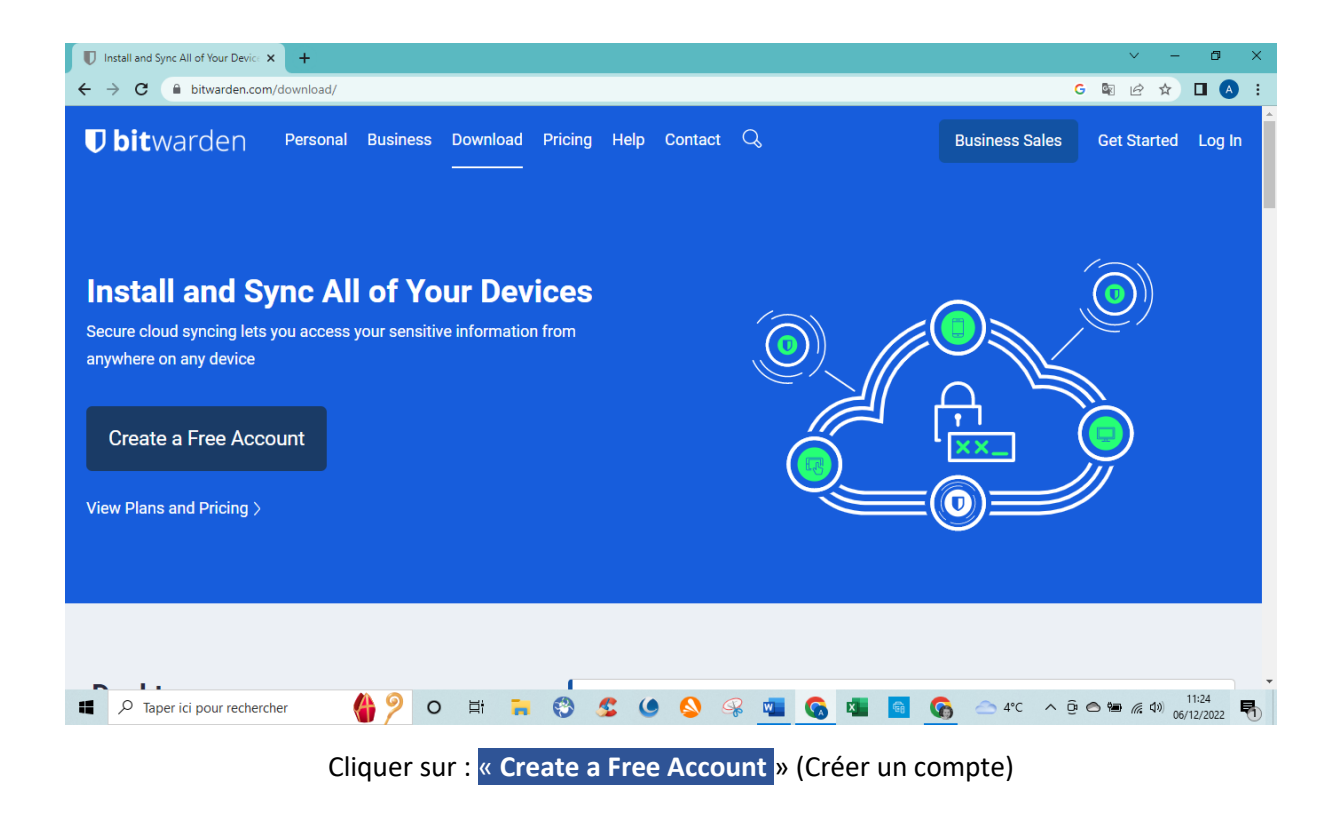

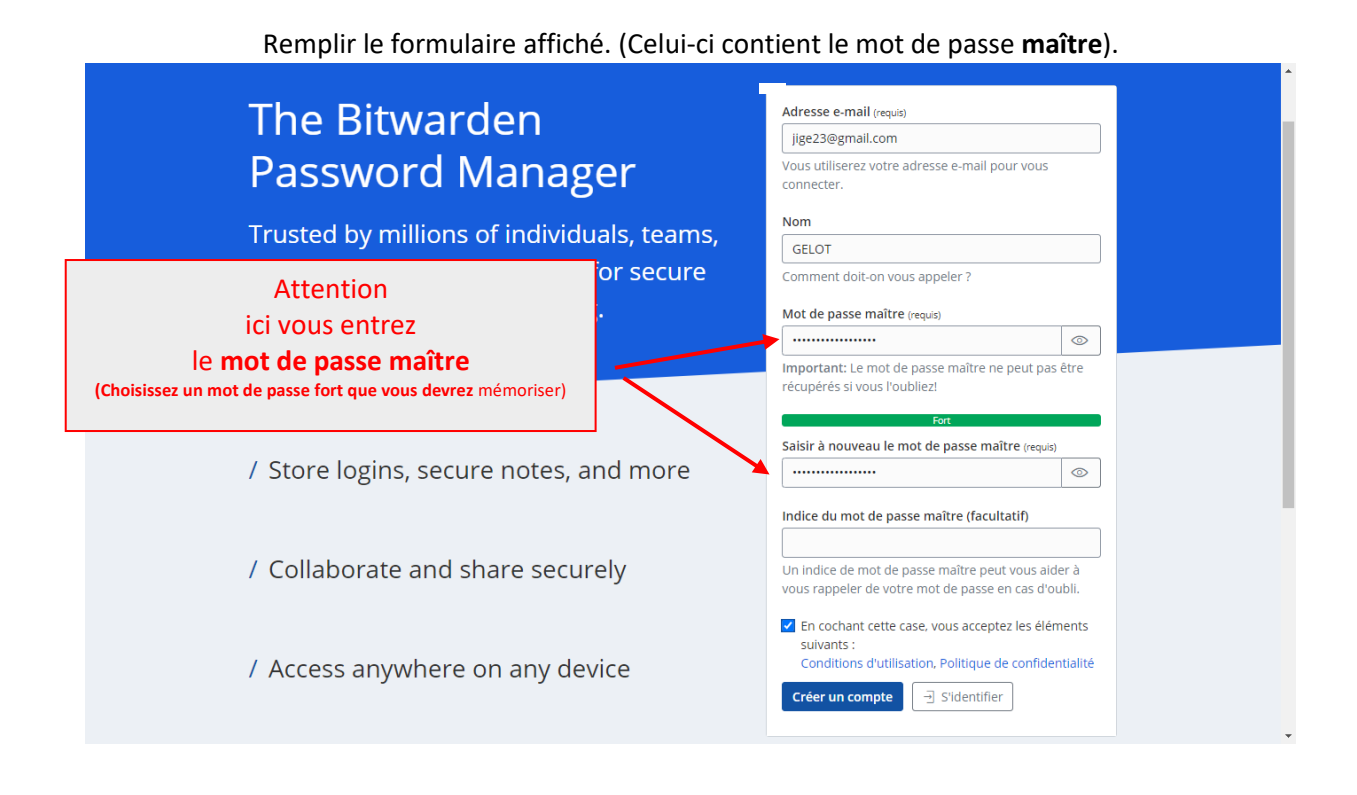

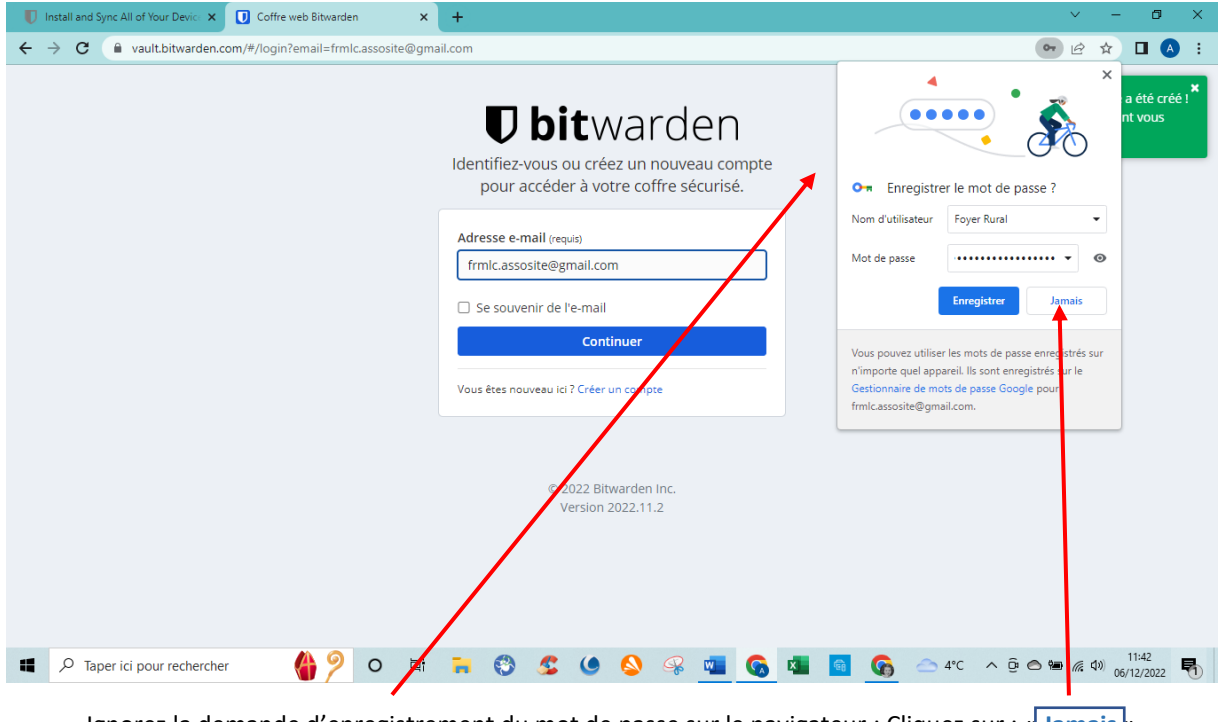

Ignorez la demande d'enregistrement du mot de passe sur le navigateur : Cliquez sur : « **Jamais** » Enfin, cliquez sur : « **Continuer** »

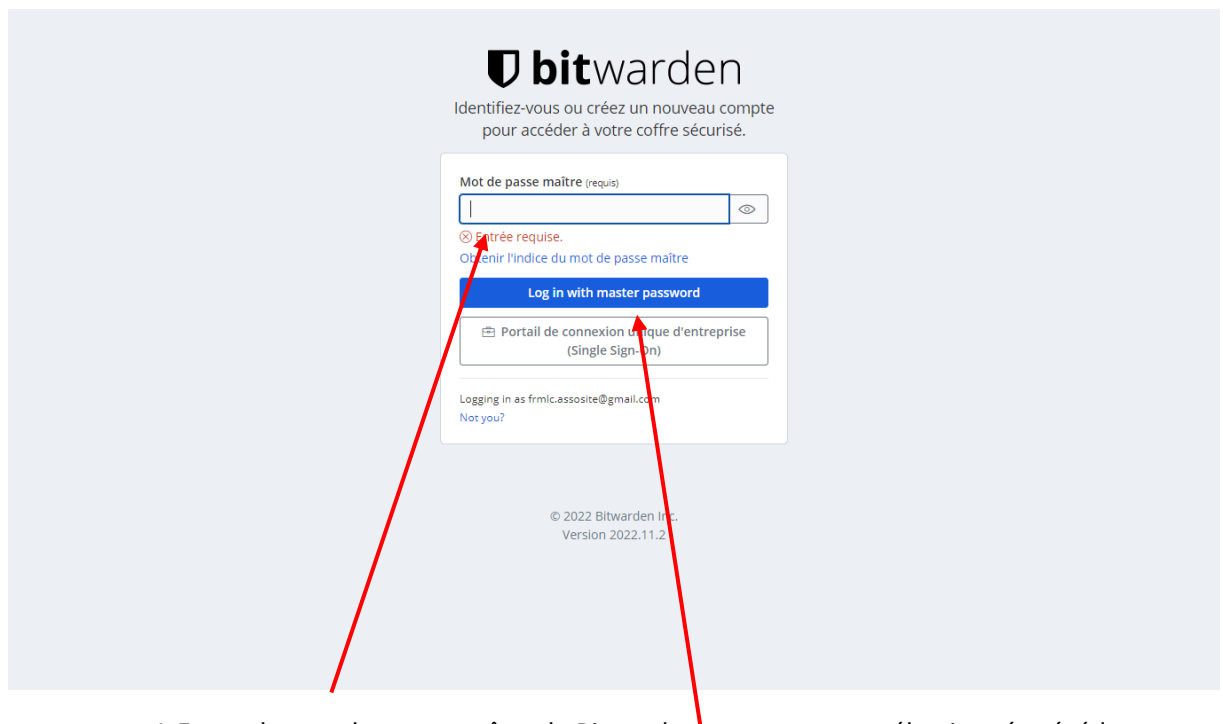

1-Entrez le mot de passe maître de Bitwarden que vous avez sélectionné précédemment 2-Puis cliquez sur : « **Log in with master password** »

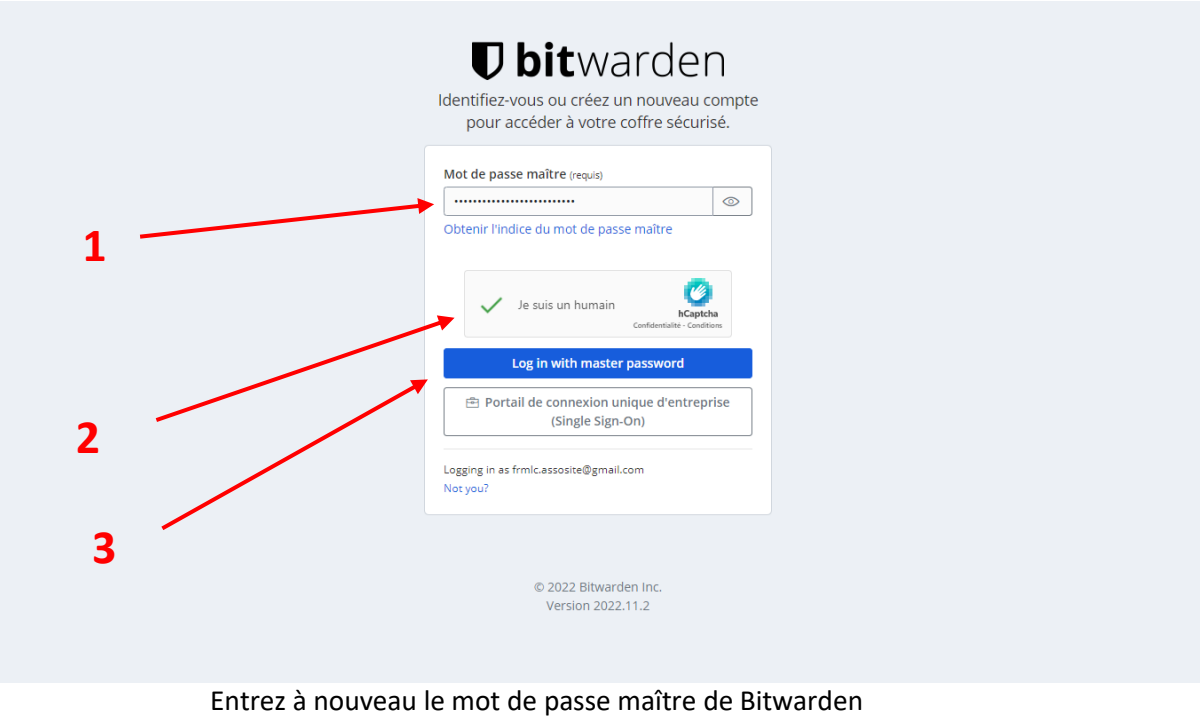

Puis cliquez à nouveau sur : **« Log with master password »** Cochez la case : « **Je suis un humain** » (Ceci évite les activations par robot)

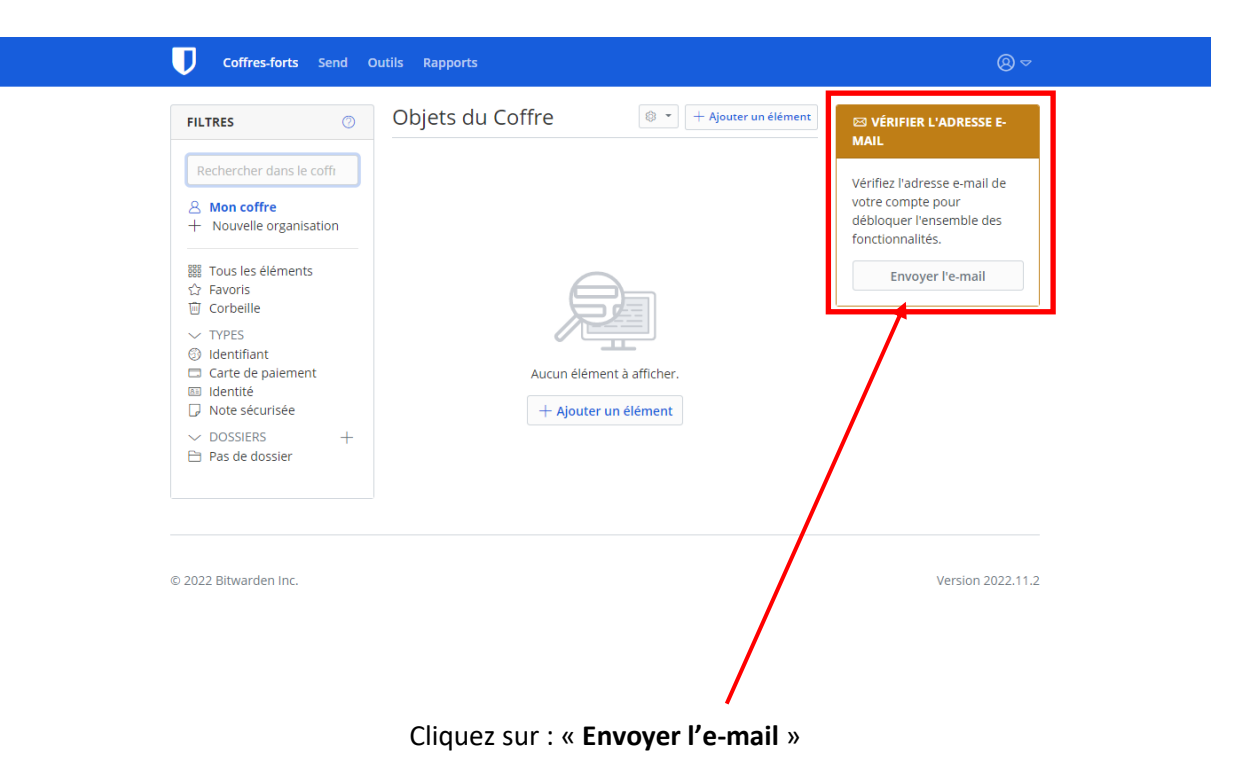

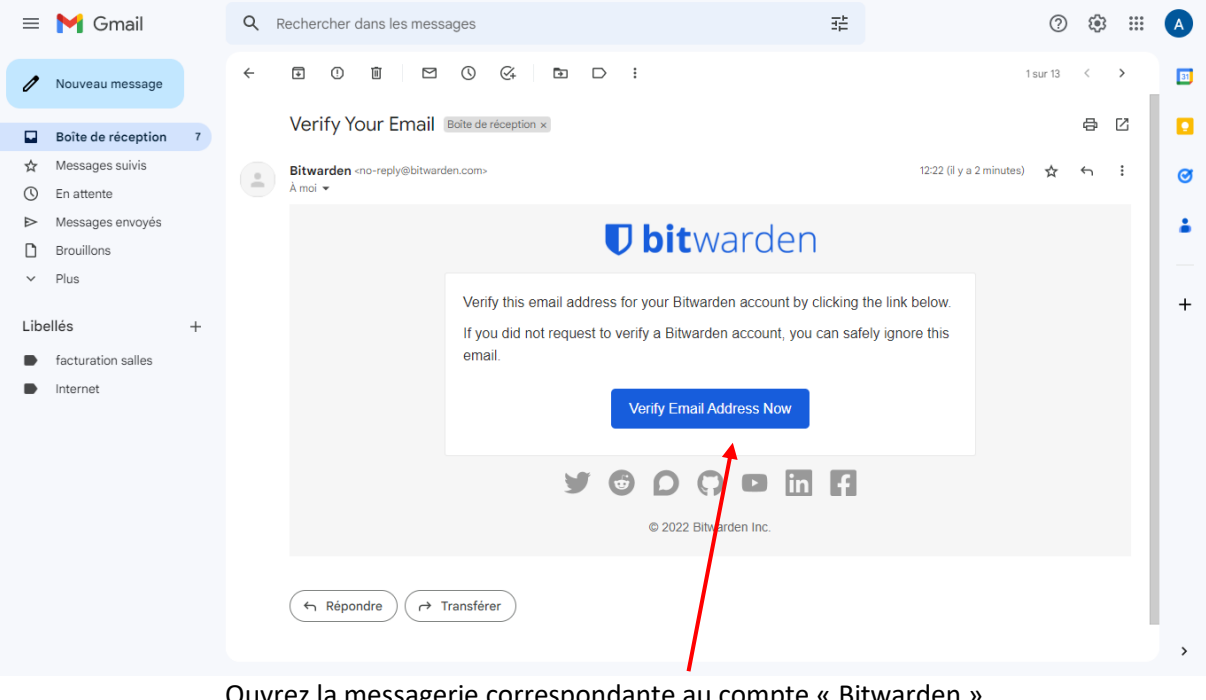

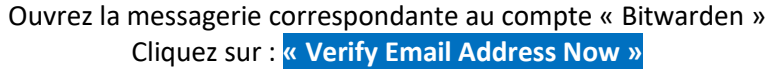

## **Revenez sur la page d'accueil de Bitwarden, l'adresse mail est validée**

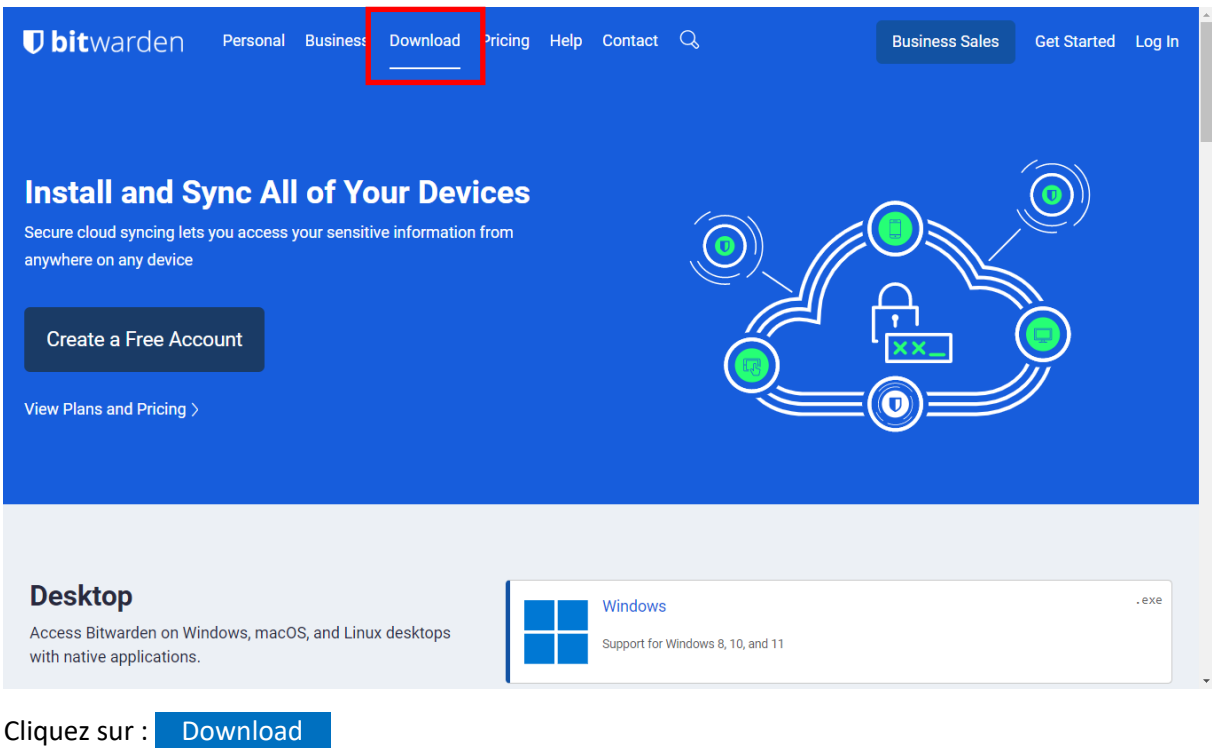

| <b><i>U</i></b> bitwarden<br>Personal Business Download Pricing Help Contact Q                                                               |                                     | <b>Business Sales</b><br>Get Started Log In |
|----------------------------------------------------------------------------------------------------|-------------------------------------|---------------------------------------------|
|                                                                                                    | more desktop installation options v |                                             |
| <b>Web Browser</b><br>Integrate Bitwarden directly into your favorite browser with<br>browser extensions for a seamless browsing experience. | Google Chrome                       | Safari                                      |
|                                                                                                    | <b>Mozilla Firefox</b>              | Vivaldi                                     |
|                                                                                                    | Opera                               | <b>Brave</b>                                |
|                                                                                                    | Microsoft Edge                      | <b>Tor Browser</b>                          |
| $A = L H$                                                                                                    |                                     | $\overline{\phantom{a}}$                    |

Sélectionnez votre navigateur dans la liste :

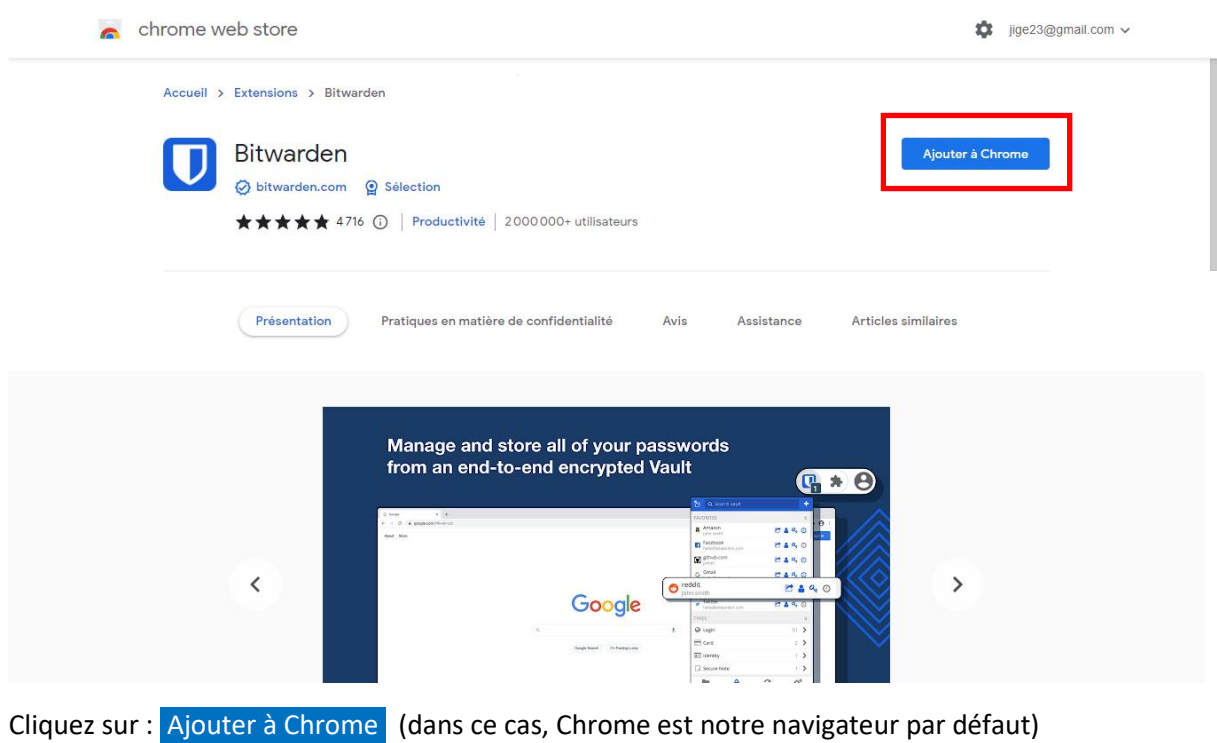

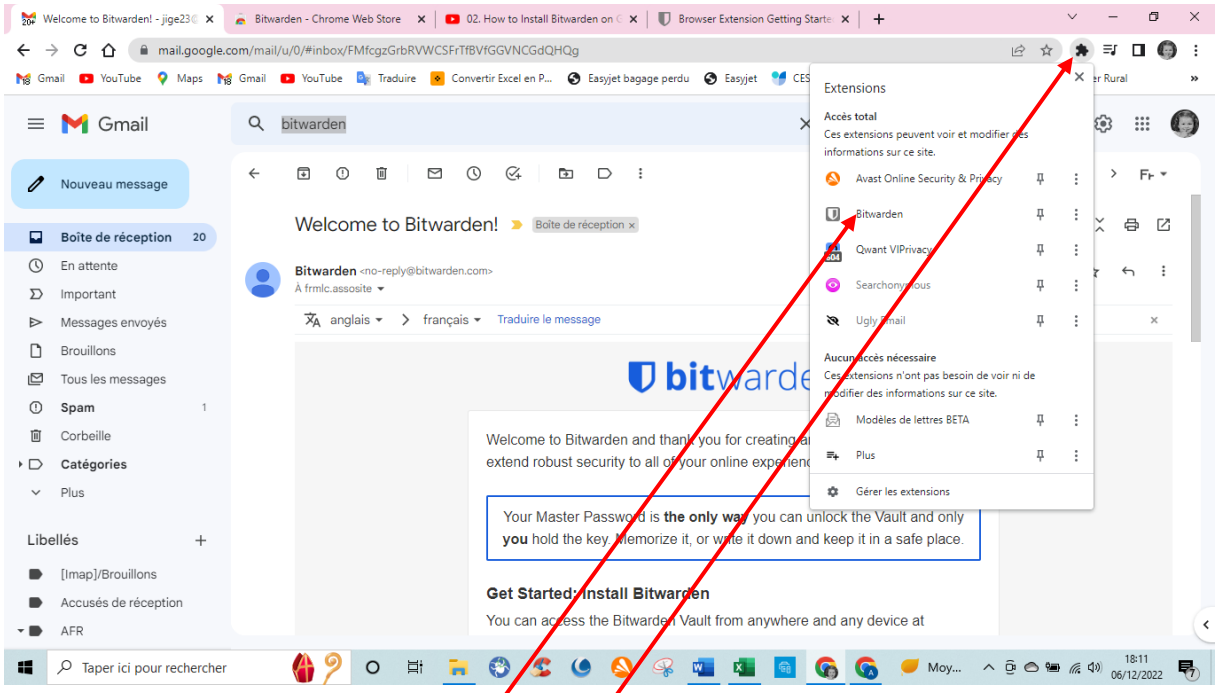

Bitwarden a été ajouté aux extensions *d*u navigateur, il faut désormais cliquer en haut à droite de la page pour ouvrir la fenêtre des extensions.

Puis sur l'extension de Bitwarden.

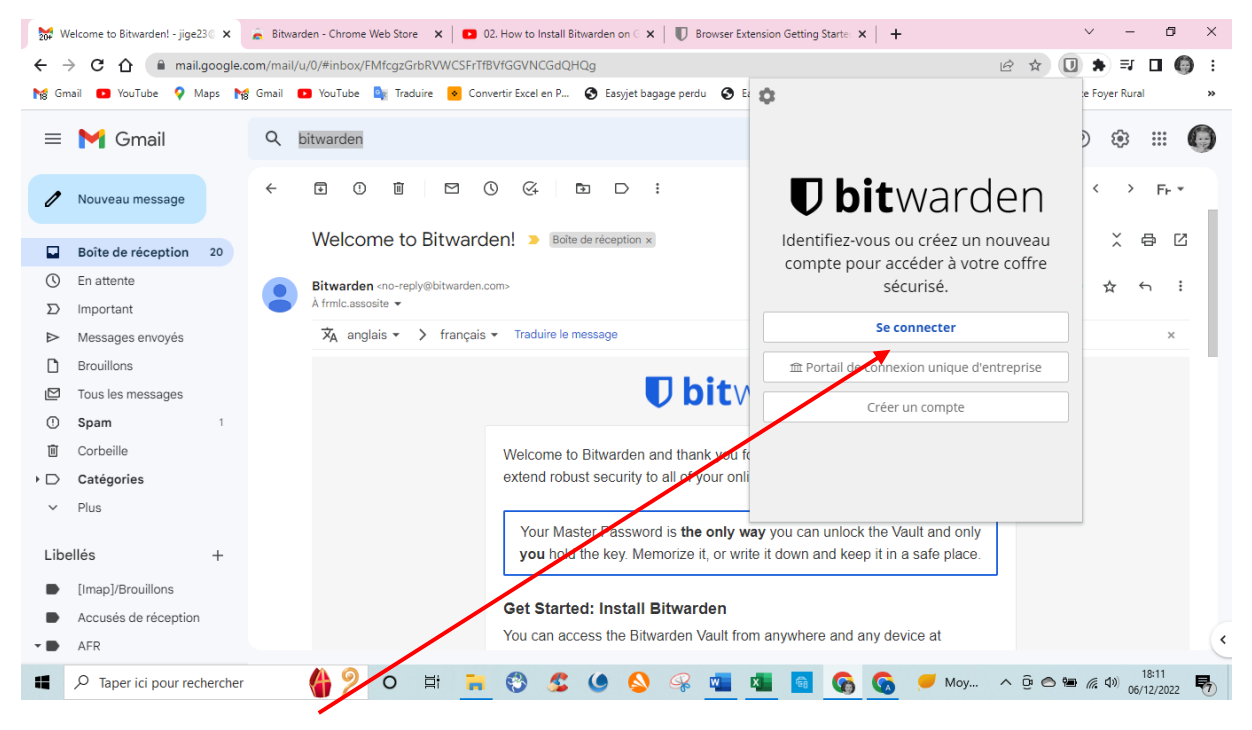

Se reconnecter à Bitwarden

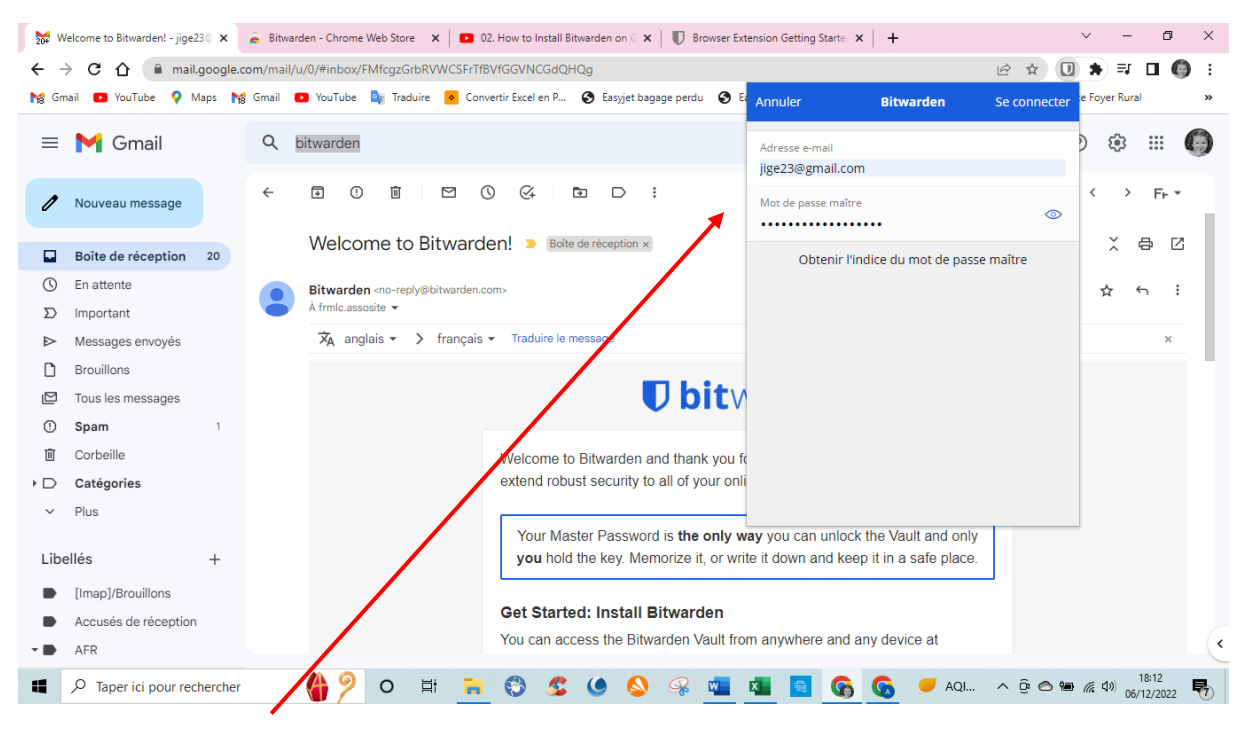

Entrer L'identifiant (ici adresse mail) et le mot de passe maître.

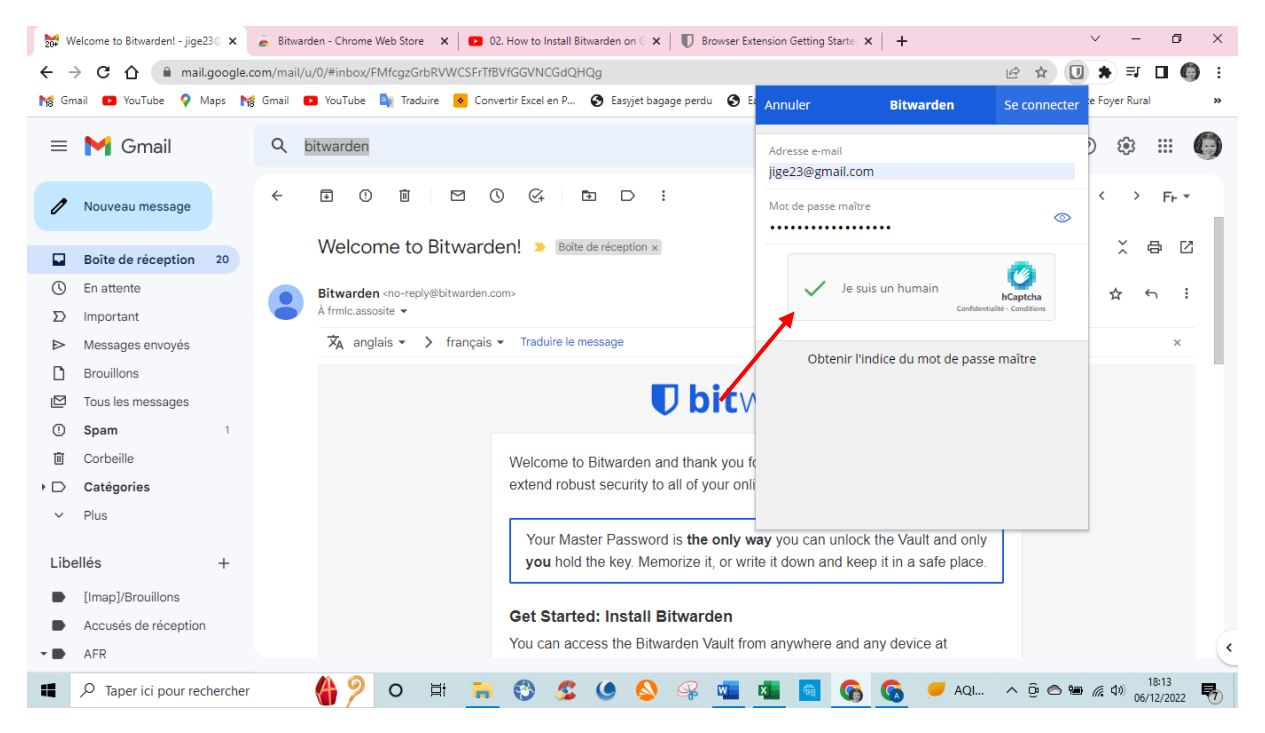

Confirmer l'accès par un humain.

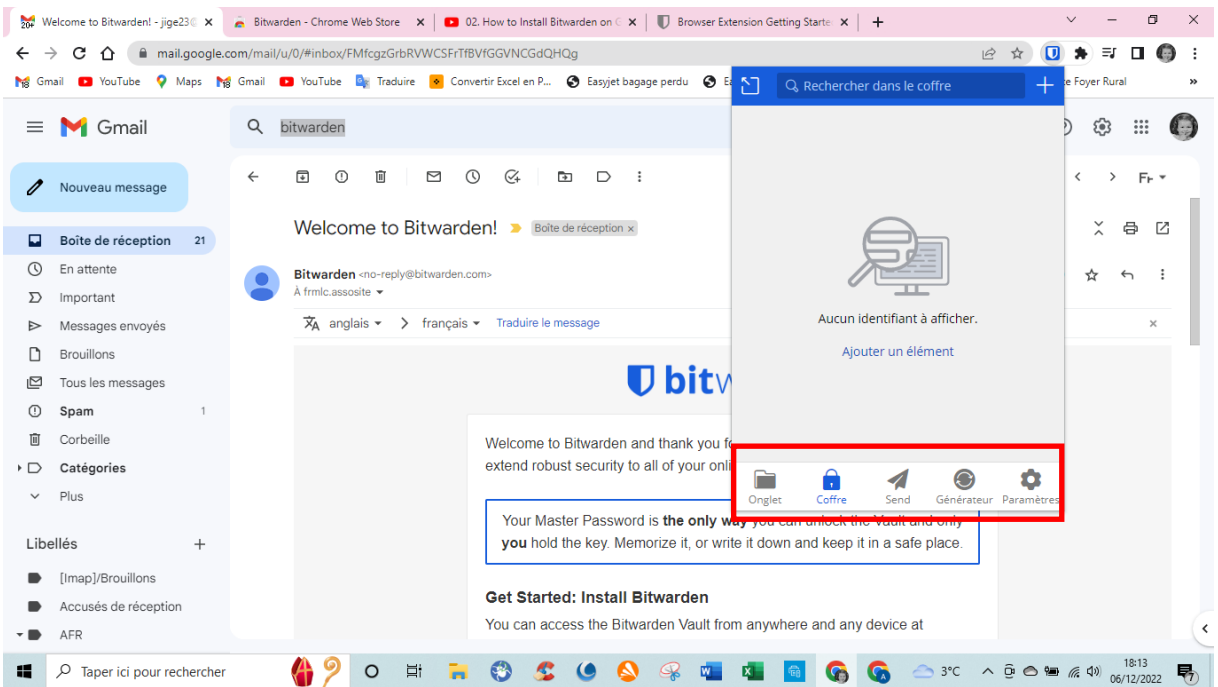

Bitwarden est ouvert en mode « extension », dans le bas de la fenêtre on peut procéder aux différentes actions, mais on peut également faire ces réglages à partir de la page d'accueil de Bitwarden. Voir planche suivante.

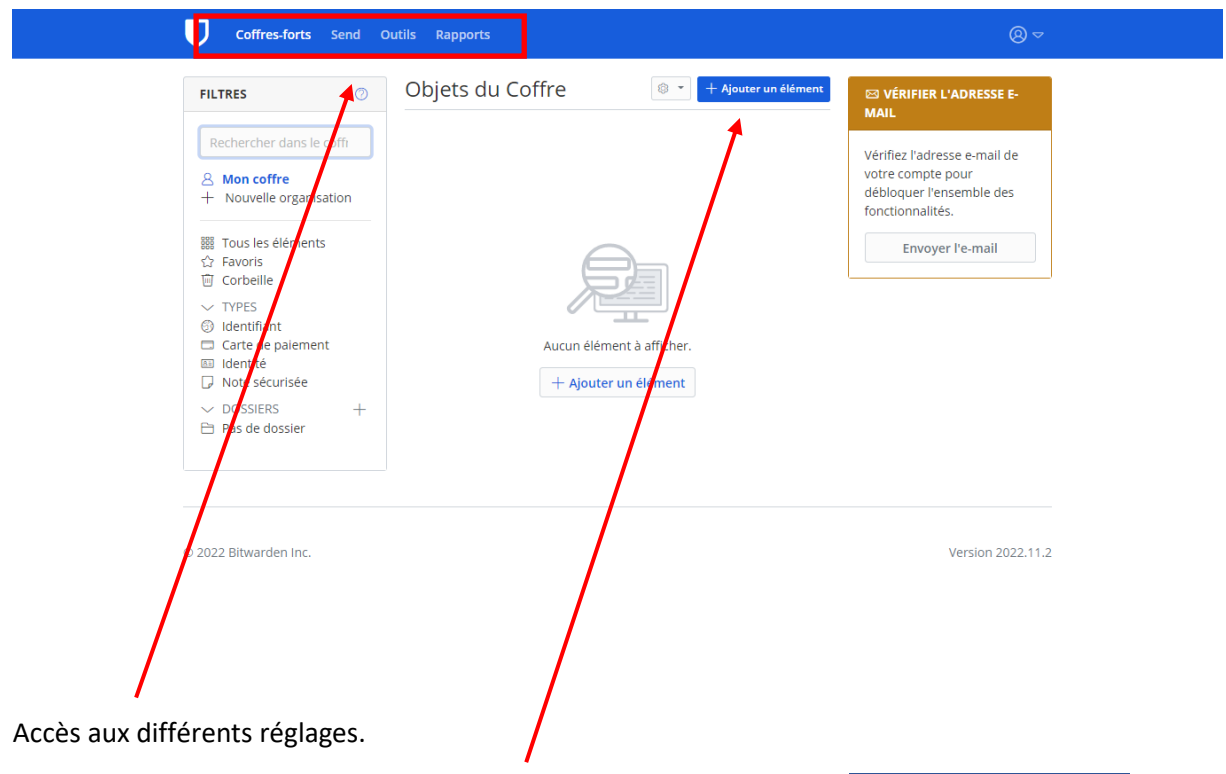

Pour créer une saisie de mot de passe, ouvrir Bitwarden et cliquer sur **+** Ajouter un élément

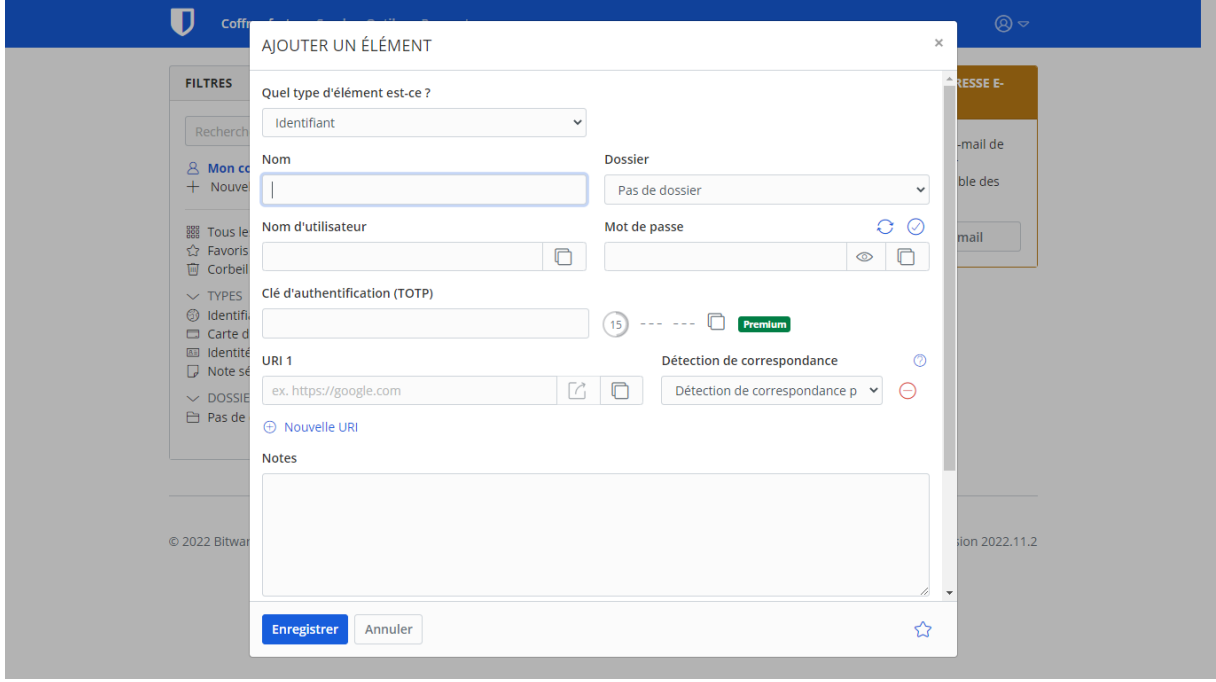

Remplir le formulaire comme indiqué. Puis Enregistrer

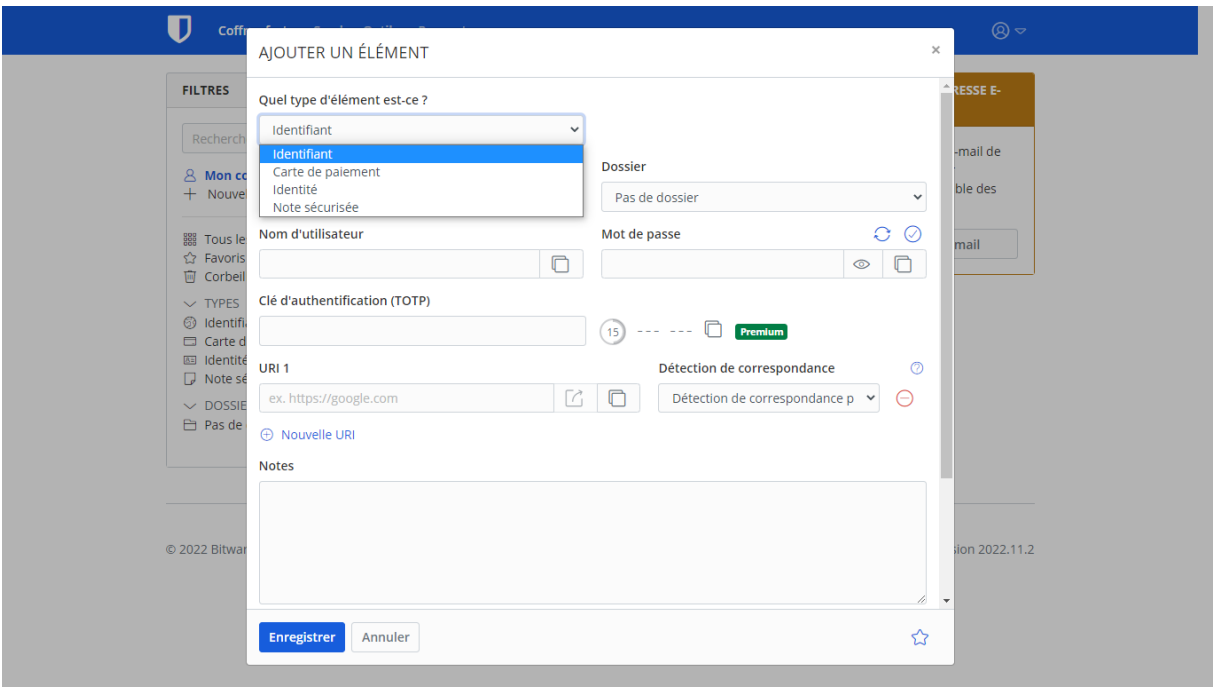

Ici choisir le type de données à protéger.

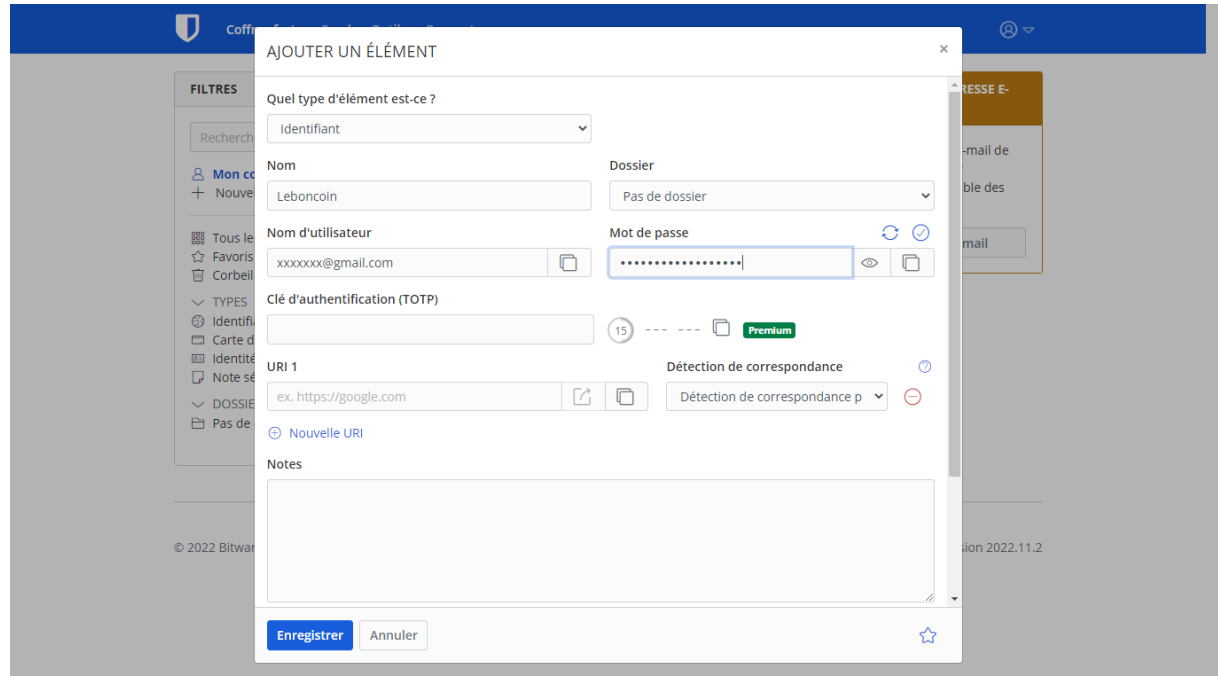

Entrer la référence du site à enregistrer, (ici Leboncoin), le nom d'utilisateur (adresse mail) el le mot de passe dédié au site. Puis Enregistrer

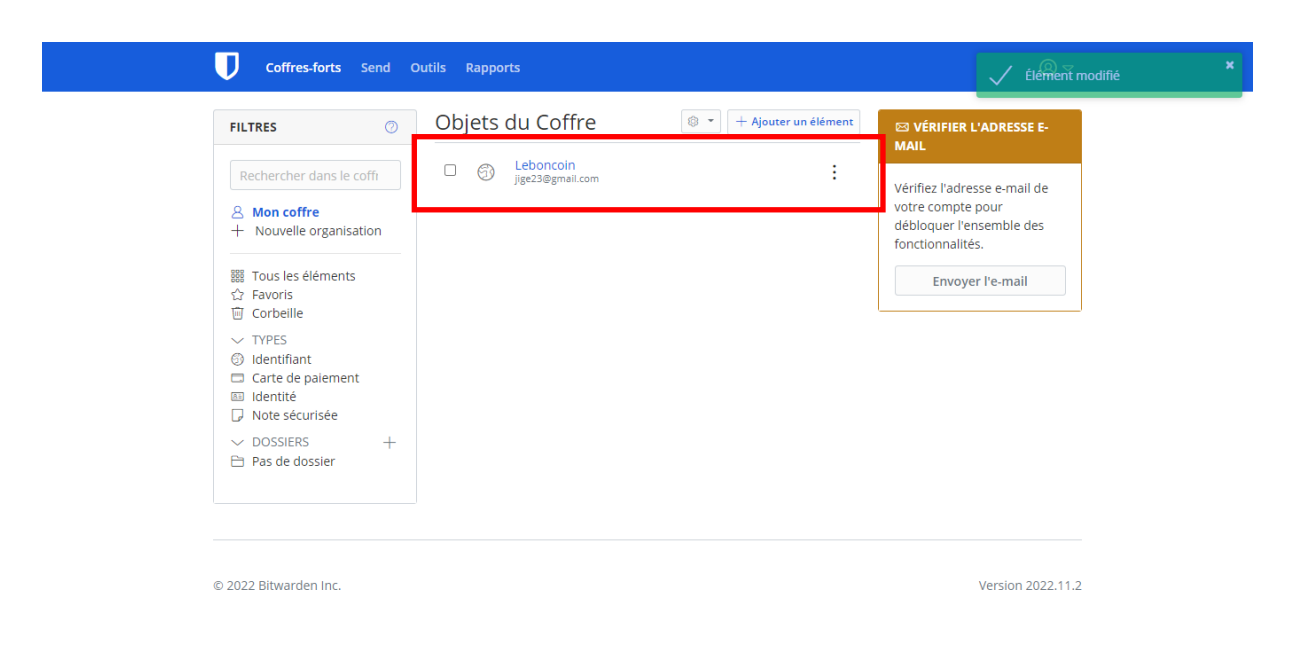

Leboncoin est enregistré et apparaît dans le coffre-fort, reste à faire de même pour les autres sites.

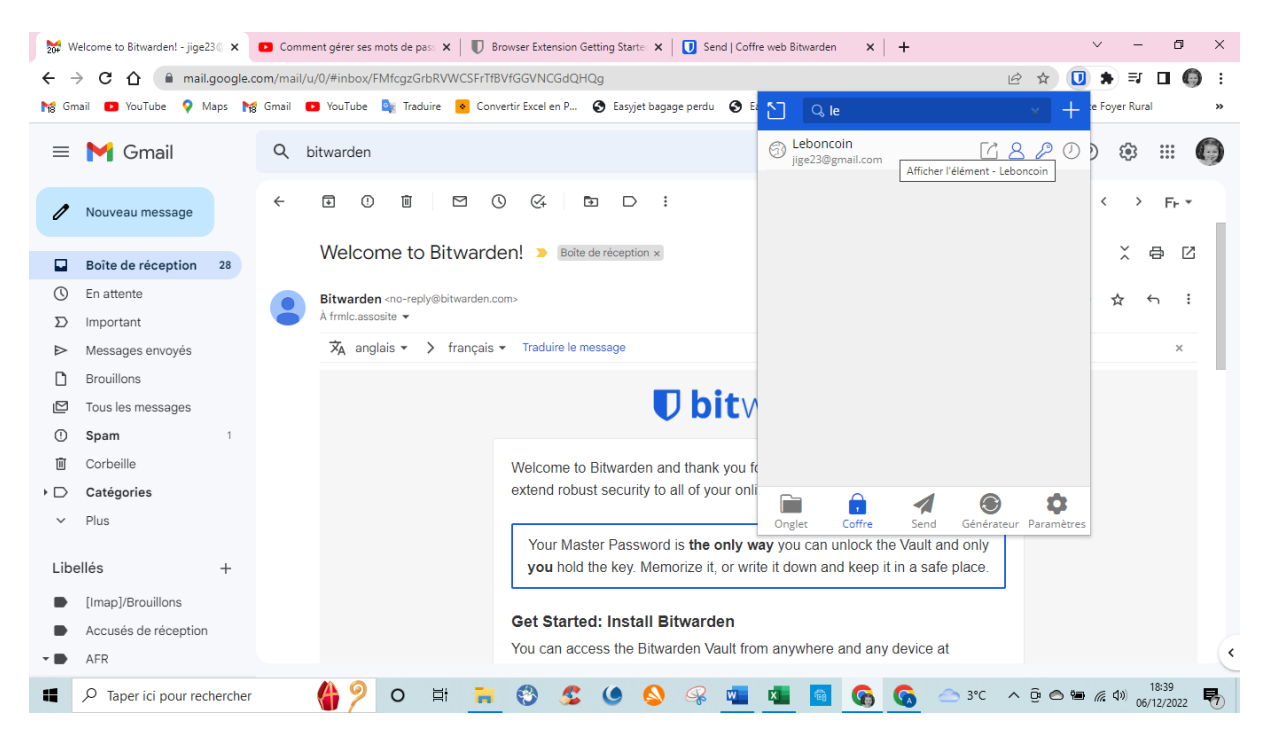

On peut également passer par la fenêtre des extensions pour accéder aux sites enregistrés.

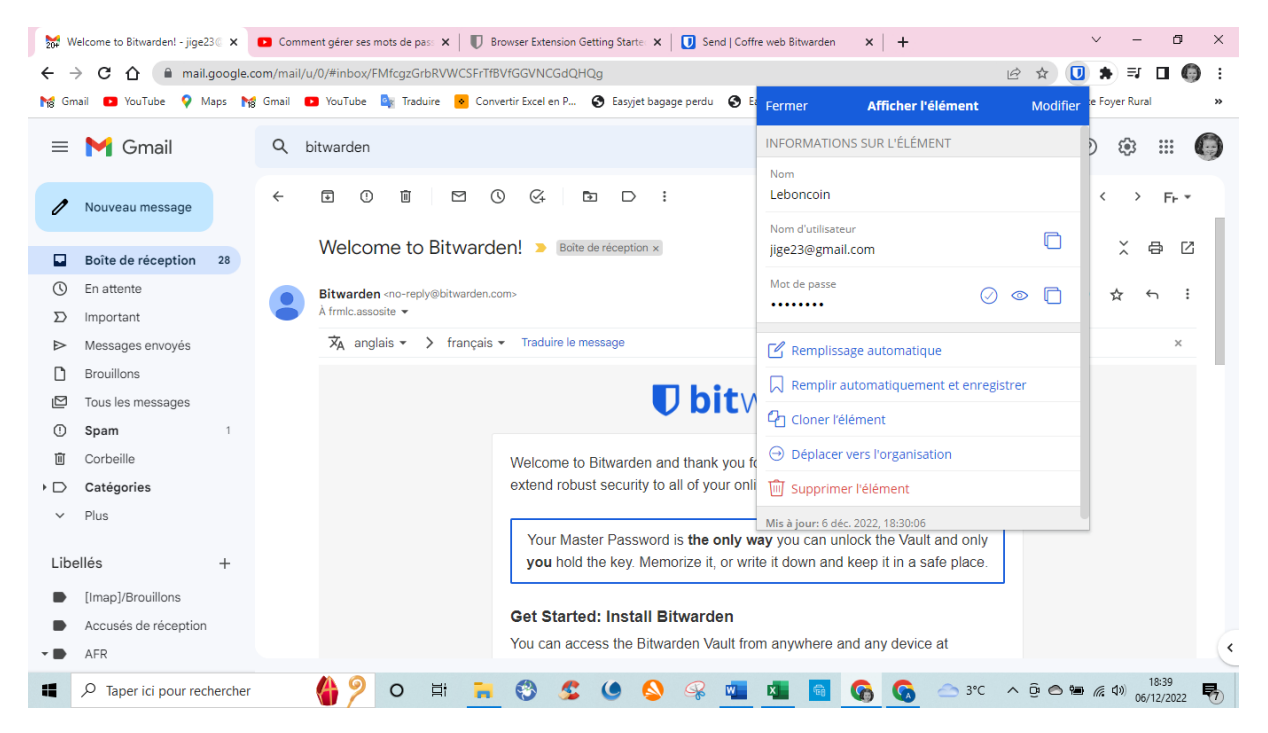

A cet endroit il faut aussi entrer les identifiant et mot de pas maître.

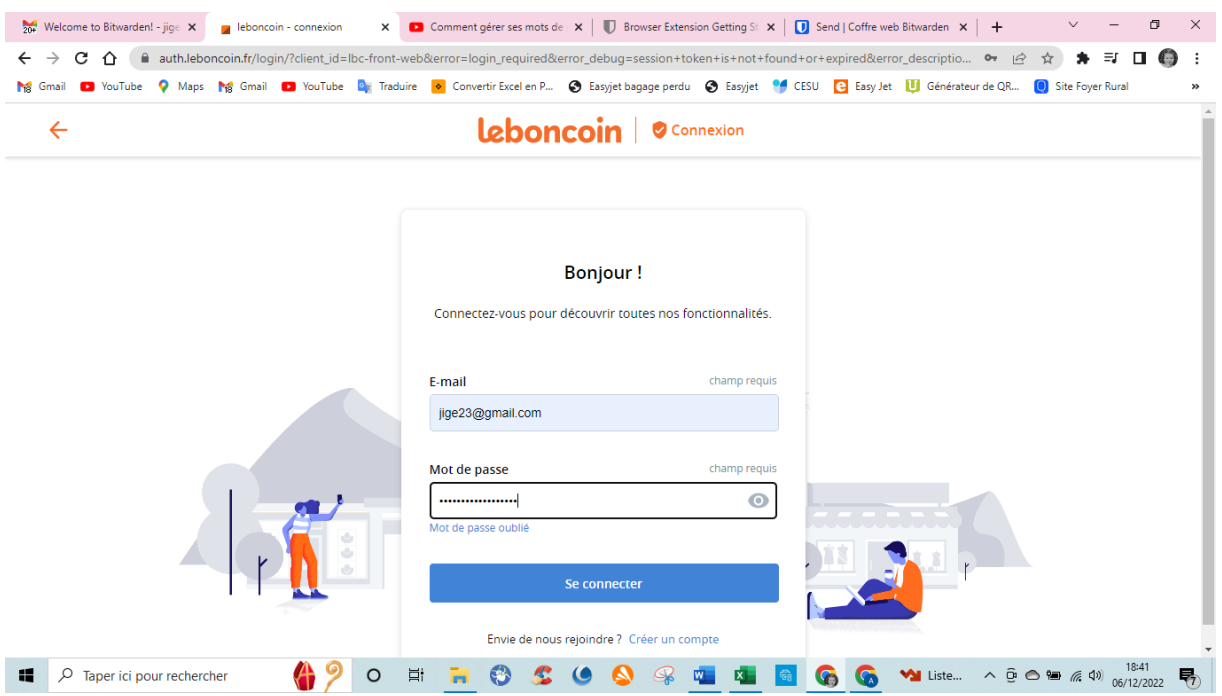

Accès à la fenêtre d'identification du site. Entrer l'identifiant et le mot de passe choisi par ce site

Puis : Se connecter

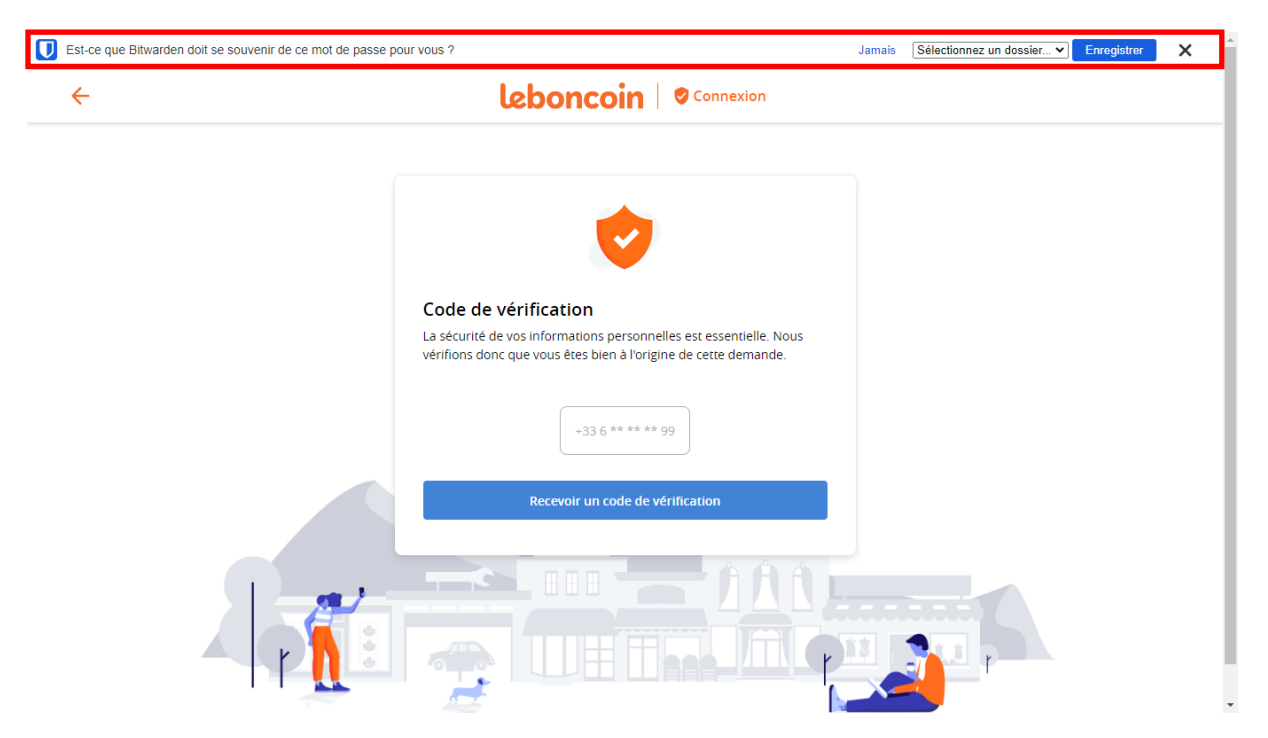

Dans le haut de la page, bitwarden vous propose d'enregistrer l'identifiant et le mot de passe

A ce niveau si vous voulez délivrer la gestion du mot de passe à « Bitwarden », vous devez cliquer sur : Enregistrer

Dans ce cas la protection se fait en deux étapes et une fenêtre s'ouvre afin d'envoyer un code confidentiel sur le smartphone indiqué avec une partie de ses numéros. Cliquez sur : Recevoir un code de vérification

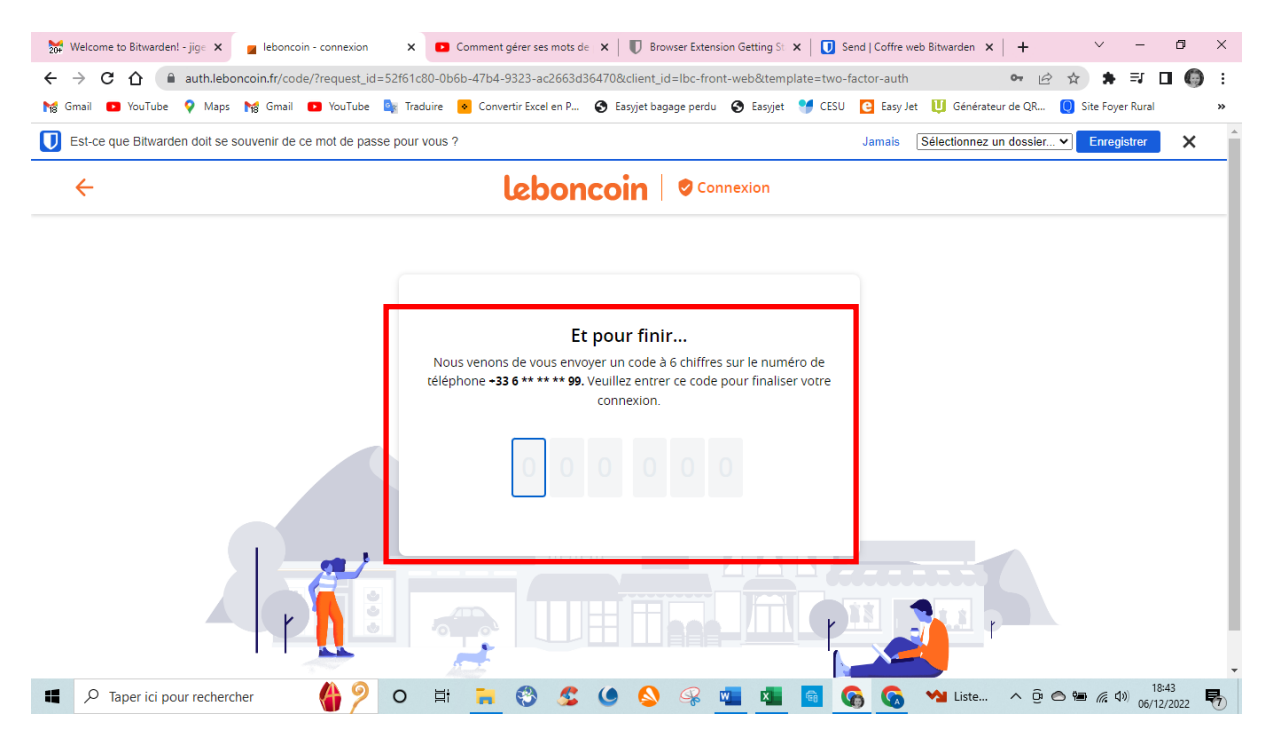

Si vous avez programmé la protection à deux niveaux, un code chiffré vous sera envoyé sur votre téléphone. Entrez ce code dans les cases de la fenêtre.

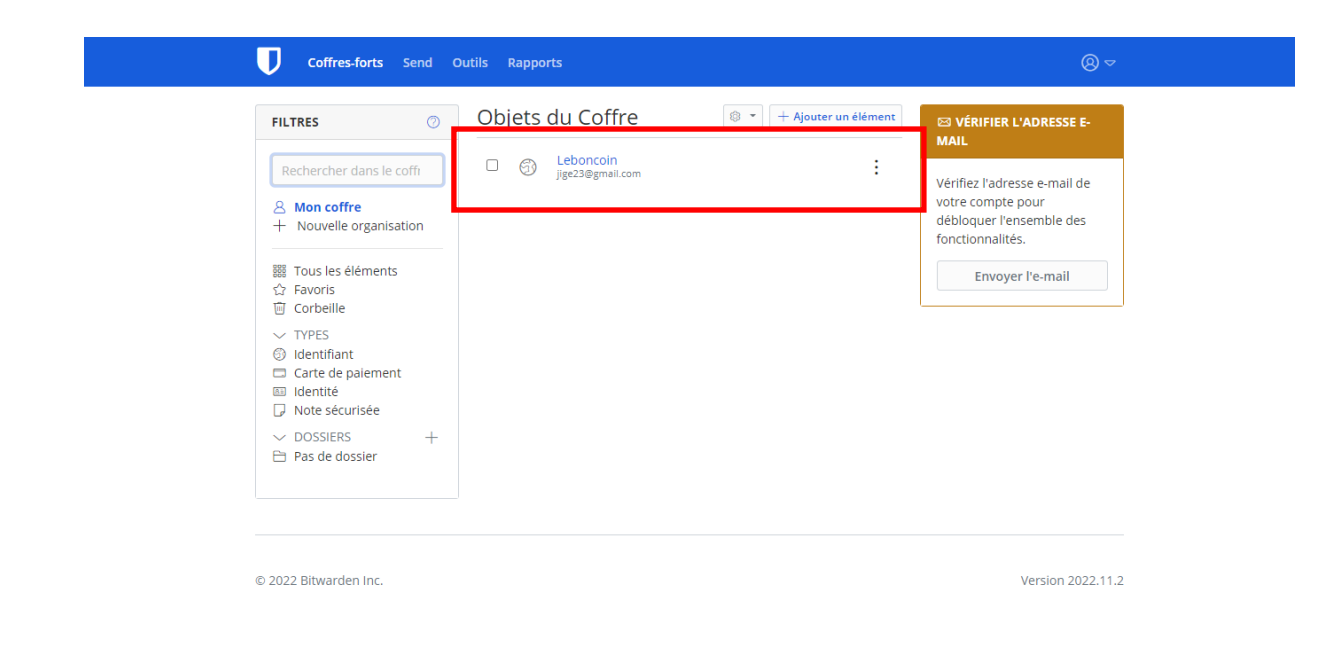

Le site « Leboncoin » est bien répertorié dans le coffre.